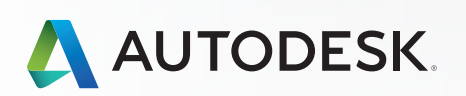

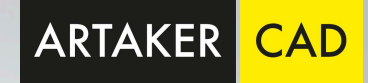

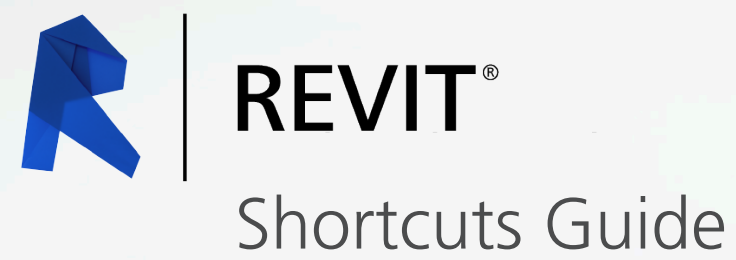

## Keyboard Shortcut Commands by Category

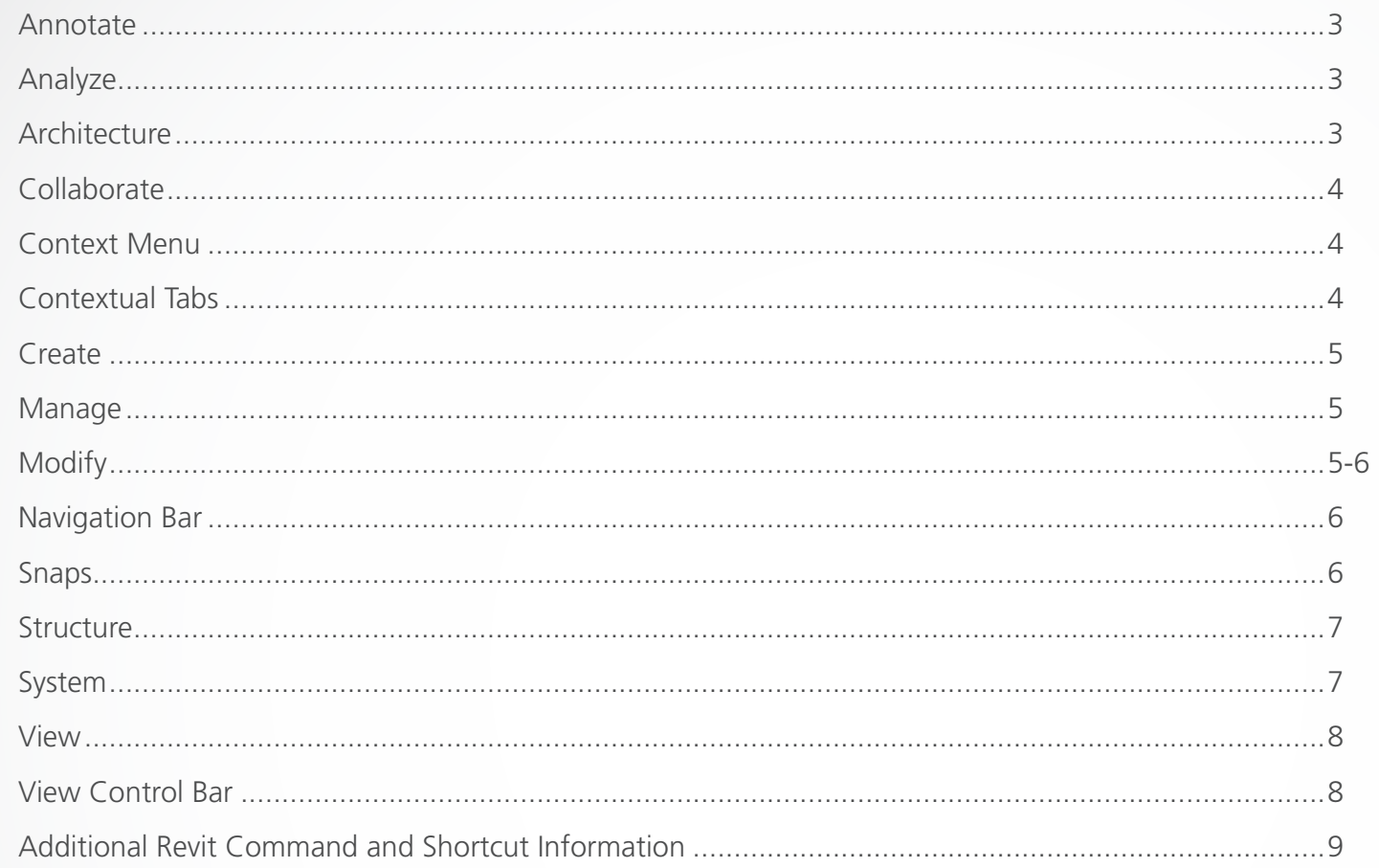

NOTE: Revit is customizable, so users can customize the product to have their own keyboard shortcuts. However, this list covers many of the out-of-the-box shortcuts available.

### Annotate

- DI ALIGNED DIMENSION / Creates an aligned dimension.
- DL DETAIL LINE / Creates view-specific lines.
- EL SPOT ELEVATION / Displays the elevation of a selected point.
- FR FIND/REPLACE / Find and replace.
- GP MODEL GROUP:CREATE GROUP; DETAIL GROUP:CREATE GROUP / Creates a group of elements.
- RT TAG ROOM; ROOM TAG / Tags the selected room.
- TG TAG BY CATEGORY / Applies tags to elements based on their categories.
- TX TEXT / Adds text.

## Analyze

- AA ADJUST ANALYTICAL MODEL / Adjusts the analytical model of the structural member in relation to those of the elements to which it joins.
- DC **CHECK DUCT SYSTEMS** / Examines the mechanical systems in a project to verify that each system is assigned to a userdefined system, and properly connected.
- EC CHECK CIRCUITS / Verifies all circuits for proper connections to panels and valid system assignments.
- LD LOADS / Applies point, line and area loads to a model.
- LO HEATING AND COOLING LOADS / Prepares a heating and cooling load analysis report based on an existing building model.
- PC CHECK PIPE SYSTEMS / Examines the piping systems in a project to verify that each system is assigned to a user-defined system, and properly connected.
- PS PANEL SCHEDULES / Generates a panel schedule for a specific panel.
- RA RESET ANALYTICAL MODEL / Restores the analytical model alignment methods to auto-detect.

## Architecture

- CL COLUMN; STRUCTURAL COLUMN / Adds a vertical load-bearing element to the building model.
- CM PLACE A COMPONENT / Place a component.
- DR DOOR / Adds a door to the building model.
- GR GRID / Places column grid lines in the building design.
- LL LEVEL / Places a level in view.
- RM ROOM / Creates a room bounded by model elements and separation lines.
- RP REFERENCE PLANE / Creates a reference plane using drawing tools.
- RT TAG ROOM; ROOM TAG / Tags the selected room.
- SB FLOOR: FLOOR: STRUCTURAL / Adds structural floors to a building model.
- WA WALL; WALL:WALL: ARCHITECTURAL / Creates a non-bearing wall or a structural wall in the building model.
- WN WINDOW / Places a window in a wall or skylight in a roof.

## Collaborate

ER EDITING REQUESTS / Displays a list of users' requests to borrow elements in worksets, as well as pending requests.

#### RL or RW

 RELOAD LATEST / Loads the latest version of the central model.

### Context Menu

- MP MOVE TO PROJECT / Move the model relative to a shared coordinate system.
- R3 DEFINE A NEW CENTER OF ROTATION / Relocates center of rotation when rotating elements.
- RA RESTORE ALL EXCLUDED / Restores all excluded parts and elements.
- RB RESTORE EXCLUDED MEMBER / Restores an excluded member.
- RC REPEAT LAST COMMAND / Repeats the last command.
- SA SELECT ALL INSTANCES: IN ENTIRE PROJECT / Selects all of the elements that are similar to the selected element in the current view, or throughout the project.

## Contextual Tabs

- // DIVIDE SURFACE / Applies a division grid along a surface in a conceptual design.
- AA ADJUST ANALYTICAL MODEL / Adjusts the analytical model of the structural member in relation to those of the elements to which it joins.
- AD ATTACH DETAIL GROUP / Creates an attached detail group.
- AP ADD TO GROUP / Adds elements to a group.
- BS STRUCTURAL BEAM SYSTEM; AUTOMATIC BEAM SYSTEM / Creates a layout that is used to control the number and spacing of a series of parallel beams.
- CG CANCEL / Cancels an action.
- DI ALIGNED DIMENSION / Creates an aligned dimension.
- EG EDIT GROUP / Edits a group.
- EL SPOT ELEVATION / Displays the elevation of a selected point.
- EP EDIT PAR / Edits a part element.
- EU UNHIDE ELEMENT / Enables a hidden element to appear in view.
- EW EDIT WITNESS LINES / Edits a witness line.
- FG FINISH / Finishes editing a group.
- HT SHOW HELP TOOLTIP / Displays the Help Tooltip.
- JP JUSTIFICATION POINTS / Sets a justification point for relocating elements.
- JY YOFFSET / Offsets an element in the y direction.
- JZ ZOFFSET / Offsets an element in the z direction.
- LI MODEL LINE; BOUNDARY LINE; REBAR LINE / Places a new line.
- PP or CTRL-1 or VP PROPERTIES; TOGGLE PROPERTIES PALETTE / Toggles the Properties palette.
- RA RESTORE ALL EXCLUDED / Restores all excluded parts and elements.
- RG REMOVE FROM GROUP / Removes elements from a group.
- RH TOGGLE REVEAL HIDDEN ELEMENTS MODE / Toggles the Reveal Hidden Elements Mode.
- RP REFERENCE PLANE / Creates a reference plane using drawing tools.
- UG UNGROUP / Ungroups members of a group.
- VU UNHIDE CATEGORY / Enables a hidden category to appear in view.

### Create

- CM PLACE A COMPONENT / Place a component.
- DI ALIGNED DIMENSION / Creates an aligned dimension.
- FR FIND/REPLACE / Find and replace.
- GP MODEL GROUP:CREATE GROUP; DETAIL GROUP:CREATE GROUP / Creates a group of elements.
- LI MODEL LINE; BOUNDARY LINE; REBAR LINE / Places a new line.
- LL LEVEL / Places a level in view.
- MD MODIFY / Enters selection mode to select elements to modify.

PP or CTRL-1 or VP PROPERTIES; TOGGLE PROPERTIES PALETTE / Toggles the Properties palette.

- RP REFERENCE PLANE / Creates a reference plane using drawing tools.
- TX TEXT / Adds text.

### Manage

- ES MEP SETTINGS:ELECTRICAL SETTINGS / Accesses dialog box to specify wiring parameters, voltages definitions, distribution systems, cable tray and conduit settings, and load calculation and circuit numbering settings.
- MS MEP SETTINGS:MECHANICAL SETTINGS / Accesses dialog box to configure component sizes, and the behavior and appearance of the mechanical systems.
- SU ADDITIONAL SETTINGS:SUN SETTINGS / Opens the sun settings dialog box.
- UN PROJECT UNITS / Opens the Project Units tool.

# **Modify**

- AL ALIGN / Aligns one or more elements with selected element.
- AR ARRAY / Creates a linear or radial array of selected elements.
- CO or CC

COPY / Copies selected element(s).

- CP COPE; APPLY COPING / Applies coping to steel beam or columns.
- CS CREATE SIMILAR / Creates an element of the same type as the selected element.
- DE DELETE / Removes selected element(s) from the building model.
- DI ALIGNED DIMENSION / Creates an aligned dimension.
- DM MIRROR DRAW AXIS / Reverses the position of a selected model element, using a user-generated line as the mirror axis.
- EH HIDE IN VIEW:HIDE ELEMENTS / Hides an element from view.
- EL SPOT ELEVATION / Displays the elevation of a selected point.
- EOD OVERRIDE GRAPHICS IN VIEW:OVERRIDE BY ELEMENT / Changes the graphic display settings for selected elements in the current view.
- LI MODEL LINE; BOUNDARY LINE; REBAR LINE / Places a new line.
- LW LINEWORK / Overrides the line style of selected line in the active view only.

## **Modify**

- MA MATCH TYPE PROPERTIES / Opens the Match Type tool to convert one or more elements to match the type assigned to another element.
- MM MIRROR PICK AXIS / Reverses the position of a selected model element, using a selected line as the mirror axis.
- MV MOVE / Moves a selected element.
- OF OFFSET / Moves a selected model line, detail line, wall, or beam a specified distance perpendicular to its length.
- PN PIN / Locks a model element in place.
- PP or CTRL-1 or VP PROPERTIES; TOGGLE PROPERTIES PALETTE / Toggles the Properties palette.
- PT PAINT / Opens the Paint tool.
- RC COPE:REMOVE COPING / Removes coping.
- RE SCALE / Resizes the selected element.
- RO ROTATE / Rotates selected element around an axis.
- RP REFERENCE PLANE / Creates a reference plane using drawing tools.
- SF SPLIT FACE / Divides the face of an element into regions for application of different materials.
- SL SPLIT ELEMENT / Cuts an element (such as a wall or line) at a selected point.
- TR TRIM/EXTEND TO CORNER / Trims or extend one or more elements to form a corner.
- UP UNPIN / Unpins an element that is locked in position or an element that is driven by its host system.
- VH HIDE IN VIEW:HIDE CATEGORY / Hides an element category from view.

## Navigation Bar

- 32 2D MODE / Navigates the view using only 2D navigation options.
- 3F FLY MODE / Simulates flying through a model.
- 3O OBJECT MODE / Navigates and reorients the view in the direction of the controller cap.
- 3W WALK MODE / Simulates walking through a model.
- ZA ZOOM ALL TO FIT / Zooms to fit all in view.
- ZE or ZF or ZX ZOOM TO FIT / Zooms to fit.

#### ZO or ZV

ZOOM OUT(2X) / Zooms out the project view by 2X.

ZP or ZC

PREVIOUS PAN/ZOOM / Returns to previous pan or zoom.

#### ZR or ZZ

ZOOM IN REGION / Zooms to a region.

ZS ZOOM SHEET SIZE / Zooms to sheet size.

## Snaps

- PC SNAP TO POINT CLOUDS / Snaps to point cloud.
- SC **CENTERS** / Snaps to center.
- SE **ENDPOINTS** / Snaps to endpoints.
- SI **INTERSECTIONS** / Snaps to intersection.
- SM MIDPOINTS / Snaps to midpoint.
- SN NEAREST / Snaps to nearest.
- SO SNAPS OFF / Turns snaps off.
- SP PERPENDICULAR / Snaps to perpendicular.
- SQ QUADRANTS / Snaps to quadrant.
- SR SNAP TO REMOTE OBJECTS / Snaps to objects that are not near the element.
- SS TURN OVERRIDE OFF / Turns off override feature.
- ST TANGENTS / Snaps to tangent.
- SW WORK PLANE GRID / Snaps to the work plane grid.
- SX POINTS / Snaps to points.

### Structure

- BM STRUCTURAL FRAMING: BEAM / Adds a load-bearing structural beam element to the building model.
- BR STRUCTURAL FRAMING: BRACE / Adds diagonal members that are connected to beams and columns.
- BS STRUCTURAL BEAM SYSTEM; AUTOMATIC BEAM SYSTEM / Creates a layout that is used to control the number and spacing of a series of parallel beams.
- CL COLUMN; STRUCTURAL COLUMN / Adds a vertical load-bearing element to the building model.
- CM PLACE A COMPONENT / Place a component.
- FT STRUCTURAL FOUNDATION: WALL / Creates a wall foundation for the building model.
- GR GRID / Places column grid lines in the building design.
- LL LEVEL / Places a level in view.
- RN REINFORCEMENT NUMBERS / Defines or edits numbering sequences by partition for rebar and fabric sheets.
- RP REFERENCE PLANE / Creates a reference plane using drawing tools.
- SB FLOOR: FLOOR: STRUCTURAL / Adds structural floors to a building model.
- WA WALL; WALL:WALL: ARCHITECTURAL / Creates a non-bearing wall or a structural wall in the building model.

### System

- AT AIR TERMINAL / Places a register, grille or diffuser.
- CM PLACE A COMPONENT / Place a component.
- CN CONDUIT / Draws a rigid conduit run.
- CT CABLE TRAY / Draws a cable tray run.
- CV CONVERT TO FLEX DUCT / Converts a section of rigid duct to flexible duct.
- DA DUCT ACCESSORY / Adds duct accessories, such as dampers, in duct systems.
- DF DUCT FITTING / Places duct fittings (elbows, tees, end caps, and so on) in duct systems.
- DT DUCT / Draws ductwork in the building model.
- EE ELECTRICAL EQUIPMENT / Places electrical equipment, such as panels and switch gear.
- EW ARC WIRE / Draws an arced wire run.
- FD FLEX DUCT / Draws flexible ductwork in the building model.
- FP FLEX PIPE / Draws flexible pipes.
- LF LIGHTING FIXTURE / Adds a lighting fixture element.
- ME MECHANICAL EOUIPMENT / Places mechanical equipment such as boilers, furnaces or fans.
- NF CONDUIT FITTING / Places conduit fittings.
- PA PIPE ACCESSORY / Adds pipe accessories.
- PF PIPE FITTING / Draws a pipe fitting in a piping system.
- PI PIPE / Draws rigid piping.
- PX PLUMBING FIXTURE / Places a plumbing fixture.
- RP REFERENCE PLANE / Creates a reference plane using drawing tools.
- SK SPRINKLER / Places a sprinkler.
- TF CABLE TRAY FITTING / Places cable tray fittings.

### View

- FN9 SYSTEM BROWSER / Finds components that are not assigned to a system.
- KS KEYBOARD SHORTCUTS / Assigns key sequences to tools.
- PP or CTRL-1 or VP PROPERTIES; TOGGLE PROPERTIES PALETTE / Toggles the Properties palette.
- RD RENDER IN CLOUD / Renders 3D views online.
- RG RENDER GALLERY / Enables access to multiple versions of renderings, render images as panoramas, change rendering quality, and apply background environments to rendered scenes.
- RR RENDER / Creates a photorealistic image of the building model.
- TL THIN LINES / Displays all lines on the screen as a single width, regardless of zoom level.

#### VG or VV

 VISIBILITY/GRAPHICS / Controls the visibility and graphic display of model elements, datum elements, and viewspecific elements for each view in a project.

- WC CASCADE WINDOWS / Arranges all open windows in a series in the drawing area.
- WT TILE WINDOWS / See all open views at the same time.

## View Control Bar

- CX TOGGLE REVEAL CONSTRAINTS MODE / Toggles the constraints in a view.
- GD GRAPHIC DISPLAY OPTIONS / Opens the Graphics dialog box.
- HC HIDE CATEGORY / Hides all selected categories in the view.
- HH HIDE ELEMENT / Hides an element from view.
- HI ISOLATE ELEMENT / Isolates selected elements.
- HL HIDDEN LINE / Displays the image with all edges and lines drawn except those obstructed by surfaces.
- HR RESET TEMPORARY HIDE/ISOLATE / Restores any temporarily hidden elements or categories.
- IC ISOLATE CATEGORY / Isolates selected categories.
- RD RENDER IN CLOUD / Renders 3D views online.
- RG RENDER GALLERY / Enables access to multiple versions of renderings, render images as panoramas, change rendering quality, and apply background environments to rendered scenes.
- RH TOGGLE REVEAL HIDDEN ELEMENTS MODE / Toggles the Reveal Hidden Elements Mode.
- RR RENDER / Creates a photorealistic image of the building model.
- RY RAY TRACE / Opens Ray Trace visual style, enabling a photorealistic rendering mode that allows panning and zooming around the model.
- SD SHADED WITH EDGES / Applies a shaded edge.
- WF WIREFRAME / Displays the image of the model with all edges and lines drawn, but with no surfaces drawn

#### **Revit LT vs. Revit auf YouTube**

Sie können diesen Vergleich auch in unserem YouTube Video sehen. Unser Experte stellt die Lösungen anhand der oben stehenden Punkte gegenüber und gibt direkten Einblick in die Software.

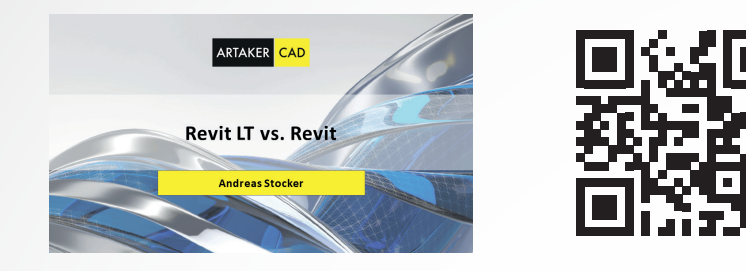

#### **BIM Software Revit für Architektur (Hochbau) kennenlernen – kostenloser Kurs**

Nutzen Sie die Chance und testen Sie live und unter Anleitung von Profis die BIM-Lösungen Revit von Autodesk!

Lernen Sie in unserem Schnupperkurs die Möglichkeiten und Funktionsweisen von Autodesk Revit kennen. Erfahren Sie auf Basis eines Übungsbeispiels wie Sie rasch mit Hilfe der Software die Produktivität und Qualität Ihrer Arbeit steigern können. Testen Sie die Vorteile der speziellen Branchenlösung für Architektur (Hochbau).

[http://www.artaker.com/revit-schnupperkurs/](https://sys.mailworx.info/Form?frm=2b75f595-6de2-499e-977a-be7424155d6d)

#### Sie haben Fragen?

Sie erreichen uns telefonisch unter der Nummer +43 1 585 11 55-0, per E-Mail unter [info@artaker.com](mailto:info@artaker.com) oder besuchen Sie unsere Website unter [www.artaker.com](http://www.artaker.com)

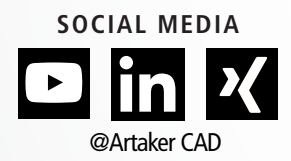

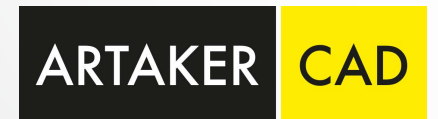